# 安徽省专业技术人员继续教育管理平台 常见问题解答

# 请使用 360 安全浏览器极速模式打开网站

#### 一、 问:如何报名学习 2021 年度公需课?

答:2021 年度继续教育公需课,统一在安徽省专业技术人员继续教育管理平台 上报名,学员使用政务服务网实名账户登录管理平台并完善信息后,点击"培训 报名"栏目,任意选择一个专题前往报名;报名确定后,自动生成管理平台报名 记录并跳转到该专题对应的培训平台,在培训平台进行缴费学习的操作;学习完 成并考试通过后,返回管理平台查看和下载 2021 年度公需课电子证书。

报名流程:登录继续教育管理平台——选择任意专题前往报名——报名确认后自 动跳转到对应培训平台——培训平台缴费——报名成功

学习流程:登录继续教育管理平台——报名记录中点击对应专题"去学习",或 者报名成功后直接登录培训平台——学习考试完成——返回继续教育管理平台 培训档案——打印电子证书

继续教育公需课不存在指定专题的情况。在继续教育管理平台报名一个专题,学 完考试通过,即可在管理平台打印证书,获得 30 学时。

#### 二、 问:如何登录安徽省专业技术人员继续教育管理平台?

答:使用 360 安全浏览器极速模式,打开安徽省人力资源和社会保障厅网上办事 大厅网址: http://hrss.ah.gov.cn/ggfwwt, 从"专业技术人员综合服务——继 续教育官方入口"进入继续教育管理平台。根据提示按钮"点击前往安徽政务服 务网",使用安徽政务服务网个人用户账号登录。

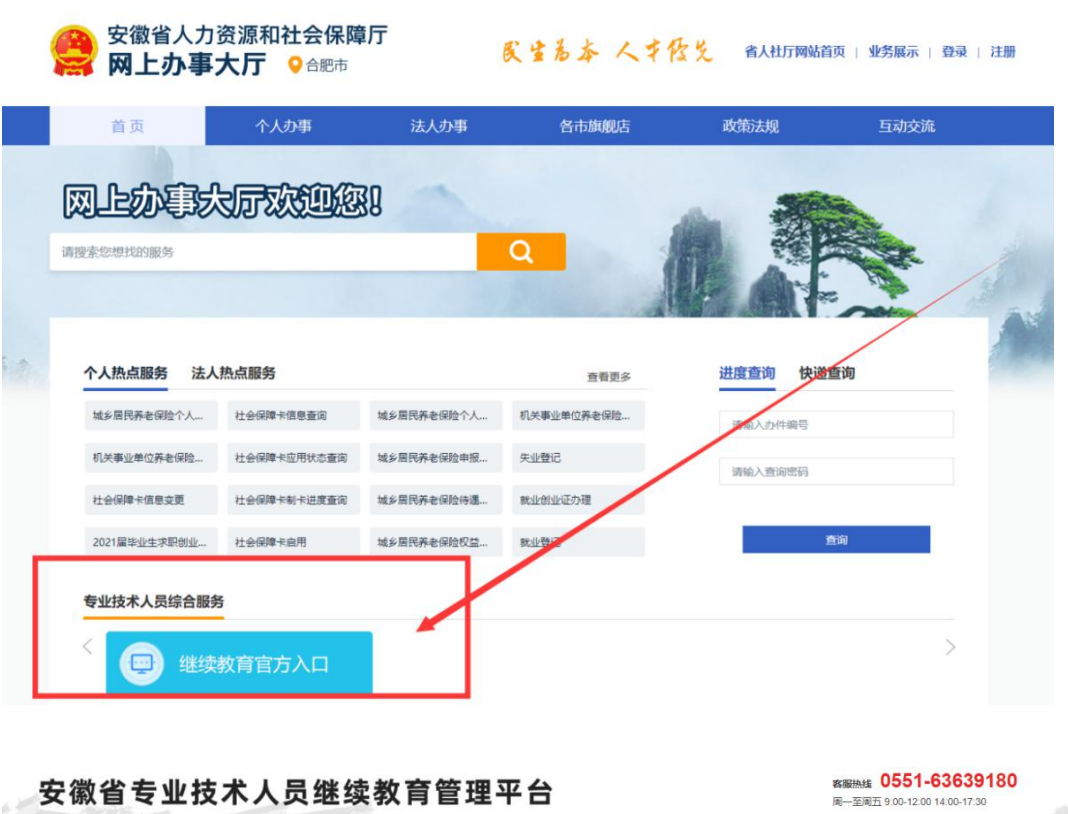

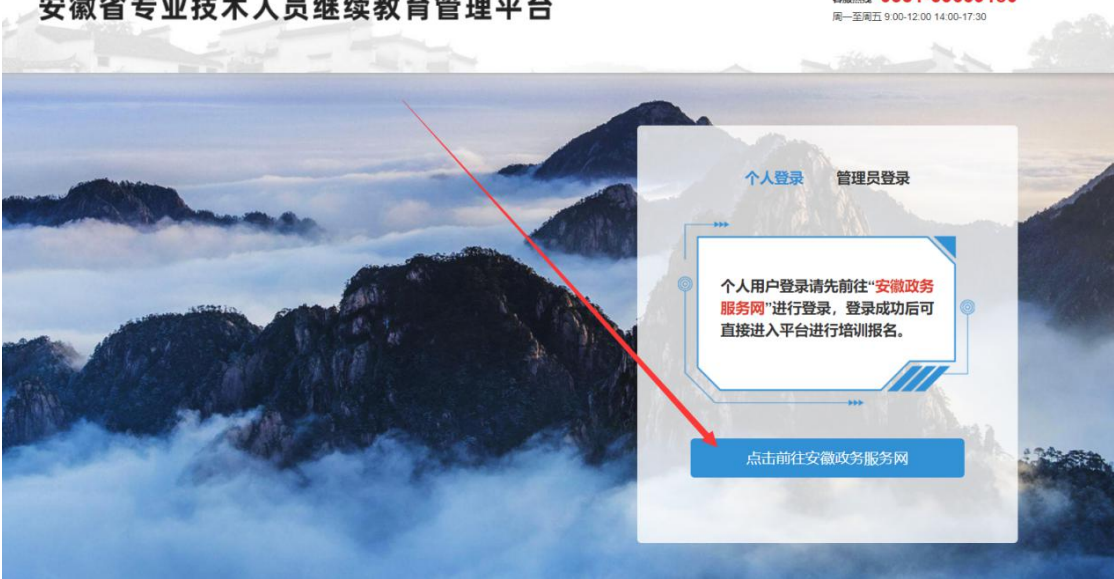

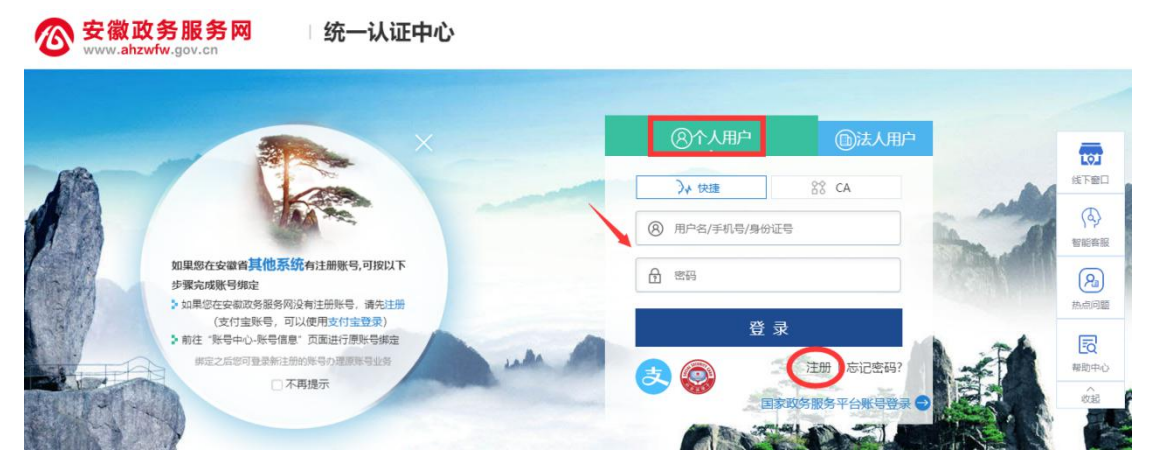

(一)已有安徽省政务服务网账号的学员,可直接在"个人用户"栏登录,支持 账号密码登录和支付宝扫码授权登录,登录成功后自动进入继续教育管理平台。 (二)没有安徽政务服务网账号的学员,点击"个人用户"框下方的"注册", 根据安徽政务服务网提示完成注册并登录。

(三)注册时如政务网页面提示"该证件号码已注册,请直接登录"可点击"忘 记密码"重新找回账号密码并登录后,再打开继续教育管理平台完善信息和报名。 (四)新注册账号、首次使用支付宝授权登录或重新找回政务网账号密码的用户, 登录后页面显示为政务网个人中心,此时可重新打开继续教育管理平台。

(五)找回政务网个人账户密码时,若显示的账号绑定手机号并不是当前正在使 用的号码,可在"忘记密码"页面申请修改,或在该页面查看线下服务窗口地址, 通过线下窗口办理找回密码。

#### 三、 问:管理平台完善信息页面中各项信息如何填写?

答:完善信息时标\*为必填,其他为选填。

证件照在完善信息时可先不填,但在打印培训证书前必须到个人信息中上传。 为了规范单位名称,工作单位填写方式为搜索单位名称后选择单位填入,请务必 搜索单位全称或单位全称中的连续至少四个字。

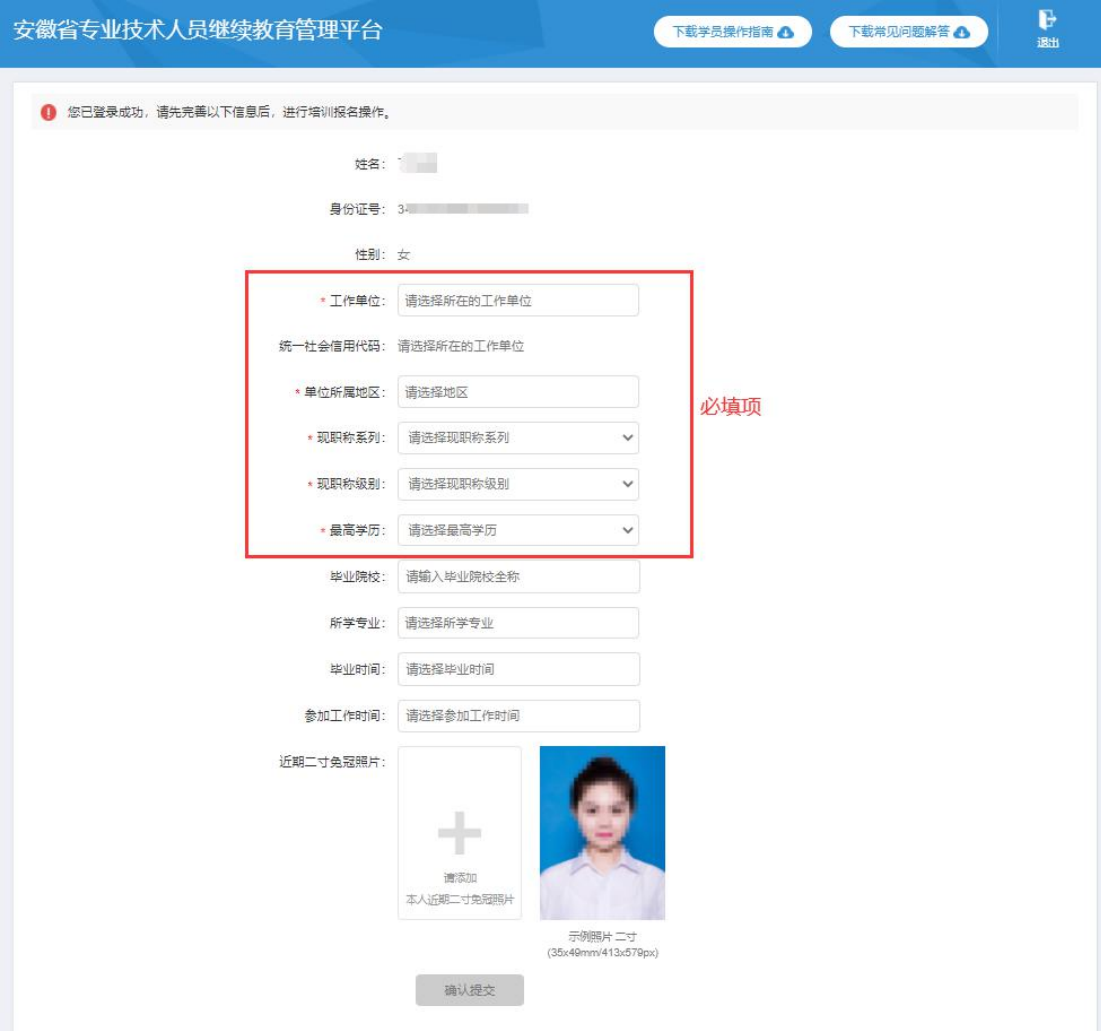

# 四、 问:完善信息时,搜索不到单位如何处理?

答: 若单位搜索不到,请联系所在单位的政务网法人用户管理员操作如下: 第 1 步:单位的政务网法人用户管理员,使用 360 安全浏览器极速模式,打开网 址:http://hrss.ah.gov.cn/ggfwwt,进入安徽省人力资源和社会保障厅网上办 事大厅。

第2步:点击"专业技术人员综合服务——高层次人才项目申报",进入安徽省 专业技术人员综合管理服务平台,选择"政务网登录"下方的"单位登录",使 用安徽政务服务网法人用户账号进行登录。

第3步:登录后进入安徽省专业技术人员综合管理服务平台,单位管理员需要完 善单位相关信息并提交,提交后学员在继续教育管理平台即可搜索到该单位。

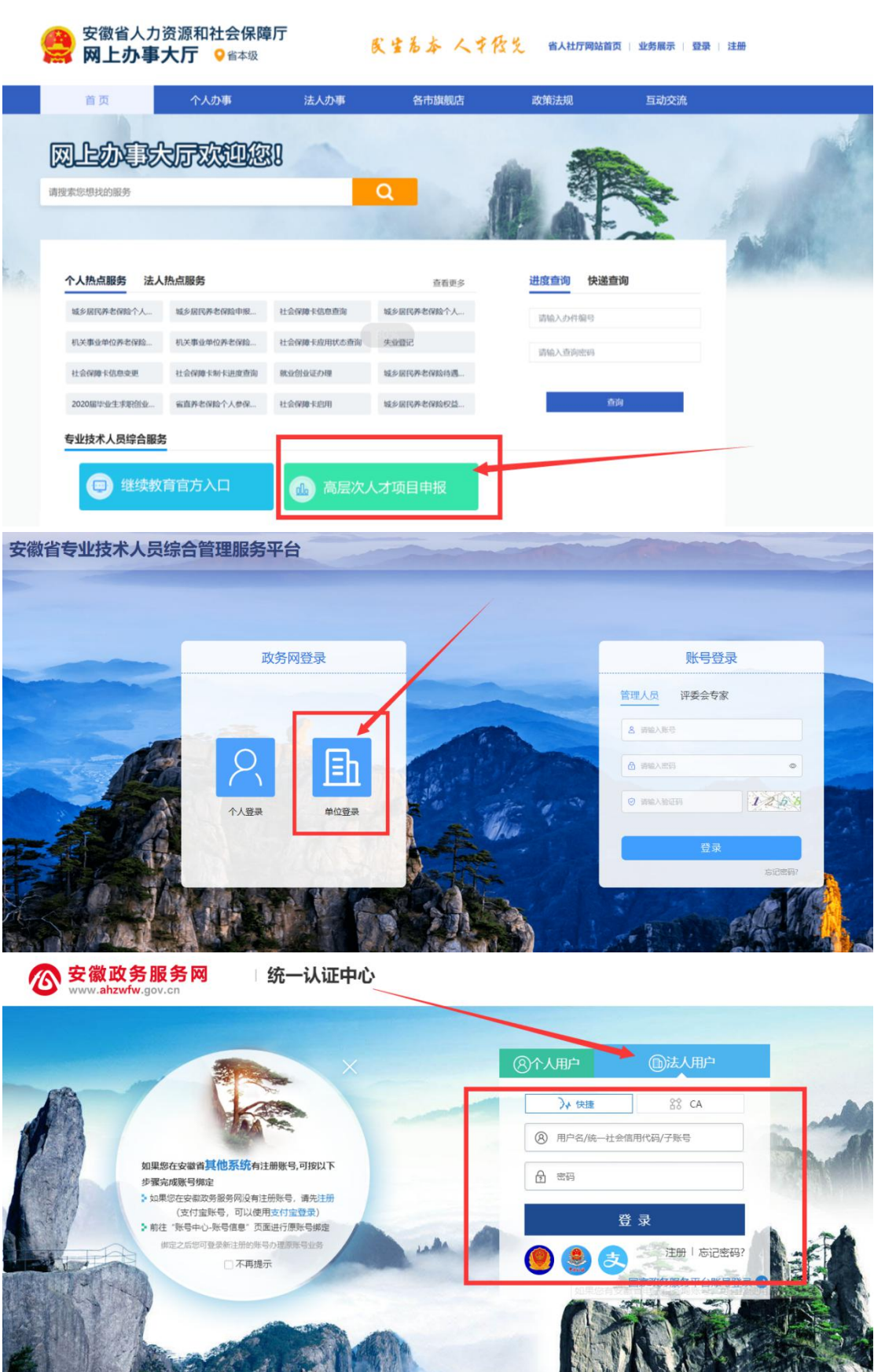

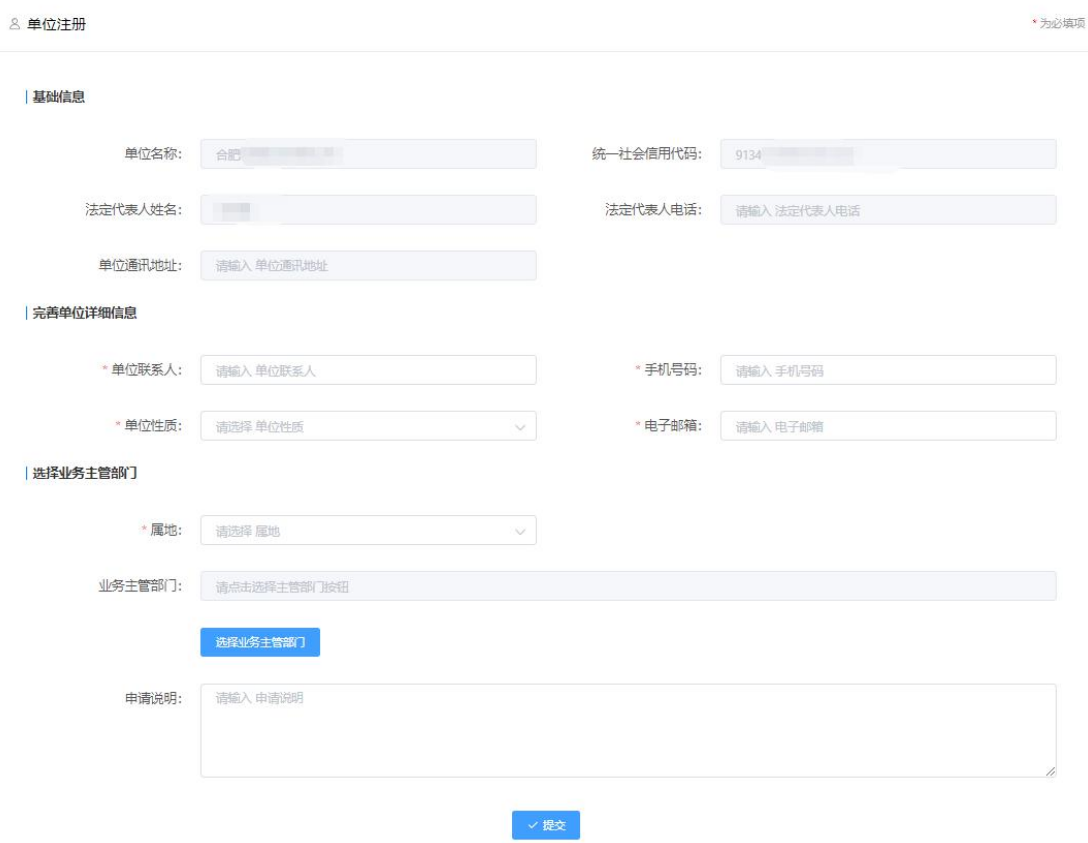

请注意:

(一)若用人单位没有安徽政务服务网法人用户,则需要点击法人用户登录框下 方"注册"按钮,根据页面提示,用统一社会信用代码等信息注册相应法人用户; (二)单位登录安徽政务服务网法人用户后,会自动跳转进入安徽省专业技术人 员综合管理服务平台。若未跳转,请登录法人用户后,再次打开网上办事大厅 (http://hrss.ah.gov.cn/ggfwwt)"专业技术人员综合服务——高层次人才项 目申报",点击单位登录。

(三)单位进入安徽省专业技术人员综合管理服务平台后,需要完善单位信息并 提交。

(四)单位信息提交成功后,学员即可在继续教育管理平台搜索到该单位,无需 等待单位信息审核。

(五)若单位还未申请到统一社会信用代码,或与主单位/上级单位共用同一个 统一社会信用代码,请联系继续教育管理平台热线:0551-63639180

#### 五、 问:2021 年度继续教育公需课有哪些专题?

答:

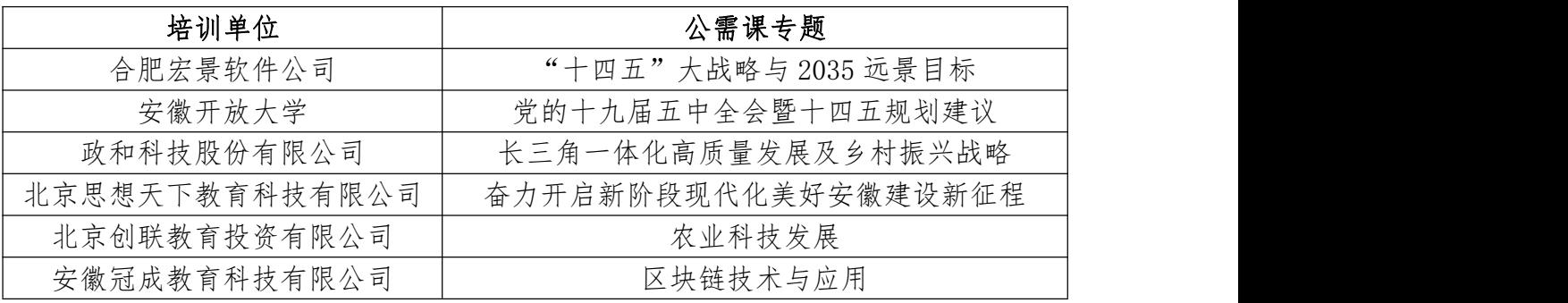

## 六、 问:继续教育管理平台报名成功后如何缴费学习?

答:继续教育管理平台报名确认点击"确定"后,会自动跳转相应培训平台,此 时在培训平台缴费后学习;或管理平台报名成功后,点击报名记录中对应专题的 "去缴费"/"去学习"按钮,即可到培训平台缴费/学习。培训平台缴费学习流 程根据各培训平台而定,前往培训平台后可根据培训平台指引操作。

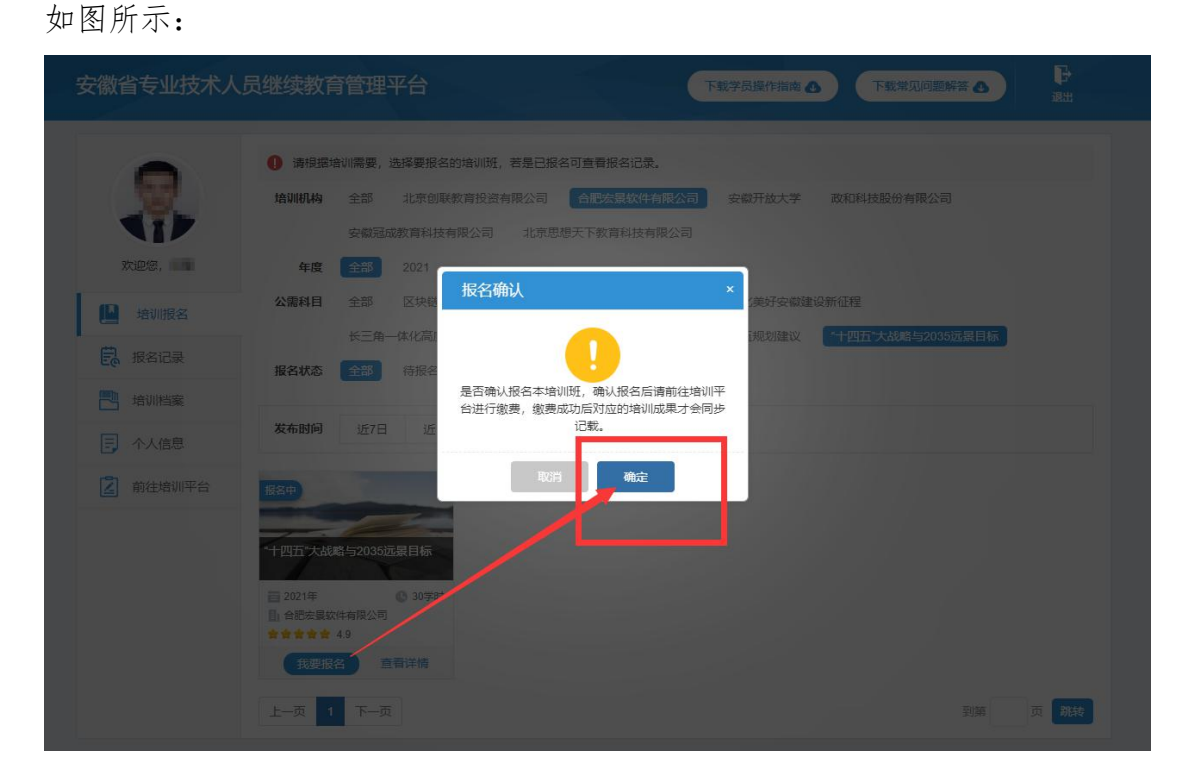

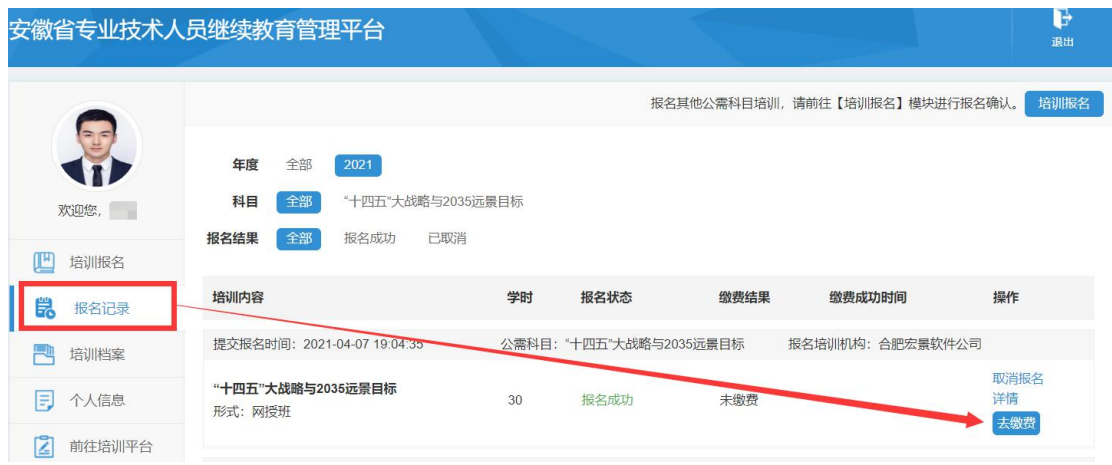

缴费后,学员可直接登录培训平台进行学习,或登录继续教育管理平台查看报名 记录,点击对应的专题"去学习"可到培训平台继续学习,如图所示:

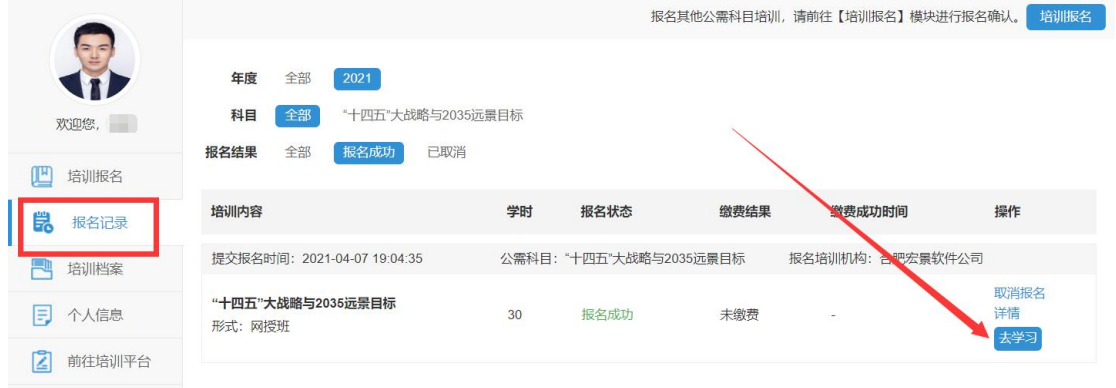

# 七、 问:如何获得 2021 年度公需课学时和培训证书?

答:学时获得:学员在继续教育管理平台报名一个专题,培训平台完成课程学习 并考试合格后,即可获得相应 30 学时。

证书下载:2021 年度公需课培训证书统一到继续教育管理平台——培训档案, 查看和下载电子证书,培训平台不再提供 2021 年公需课培训证书。如图所示:

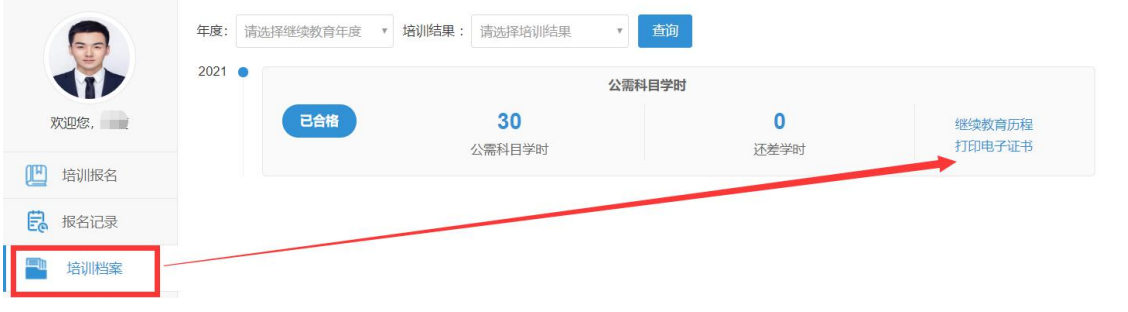

#### 八、 问:如何在继续教育管理平台报名学习专业科目?

答:目前继续教育管理平台只针对 2021 年度公需课报名,专业课的报名学习请 查阅安徽省人社厅继续教育培训通知中关于专业课培训的说明。

#### 九、 问:专业科目的学习是否能在六个培训平台上学习?

答:专业科目学习由行业主管部门具体组织实施,可咨询您所在的行业主管部门 确认。

#### 十、 问:公需科目直接在培训平台报名缴费后即可学习吗?

答:2021 年度继续教育公需课在培训学习之前,必须到安徽省专业技术人员继 续教育管理平台报名公需课专题,再从管理平台跳转到培训平台缴费学习。

#### 十一、 问:政务网账号登录后,无法自动进入管理平台。

答:政务网账号有多个登录入口,若已登录,可直接打开网上办事大厅网址 (http://hrss.ah.gov.cn/ggfwwt),从"专业技术人员综合服务——继续教育 官方入口"进入继续教育管理平台,通过点击"点击前往安徽政务服务网"按钮, 即可自动获取政务网登录状态并进入继续教育管理平台。

#### 十二、 问:如何进行集体报名?

答:培训平台若提供集体报名服务,有集体报名需求的单位即可联系相应的培训 平台。

注意:2021 年度公需课必须在继续教育管理平台报名公需课专题后,方可进入 培训平台学习,集体报名开通课程的学员,同样需要在管理平台选择相应专题报 名。

#### 十三、 问:报名学习课程使用什么浏览器?

答: 360 安全浏览器极速模式。

#### 十四、 问:缴费后如何获取发票?

答:因继续教育培训的费用是各个培训平台自行收费,若需发票,请缴费时按照

平台提示填写开票信息,等待培训平台开具电子发票,或联系对应的培训平台客 服索要发票。

#### 十五、 问:考试不合格是否可以补考?

答:成绩≥60分为合格,如考试成绩没有达到60分,可再次考试,通过为止, 考试通过后不能再考。详情请咨询各培训平台客服。

#### 十六、 问:继续教育公需课 2021 年能报几个专题?

答:专业技术人员每年须完成公需科目学习不少于30学时(一个专题),因故 未及时参加学习的,可顺延至下一年度补学,但不得在一个年度内突击完成所有 所需学时。具体请咨询当地人社部门确认。

#### 十七、 问:报名一个专题是多少学时?

答:一个专题 30 学时。

## 十八、 问:各培训平台网址和客服电话是什么?

答:

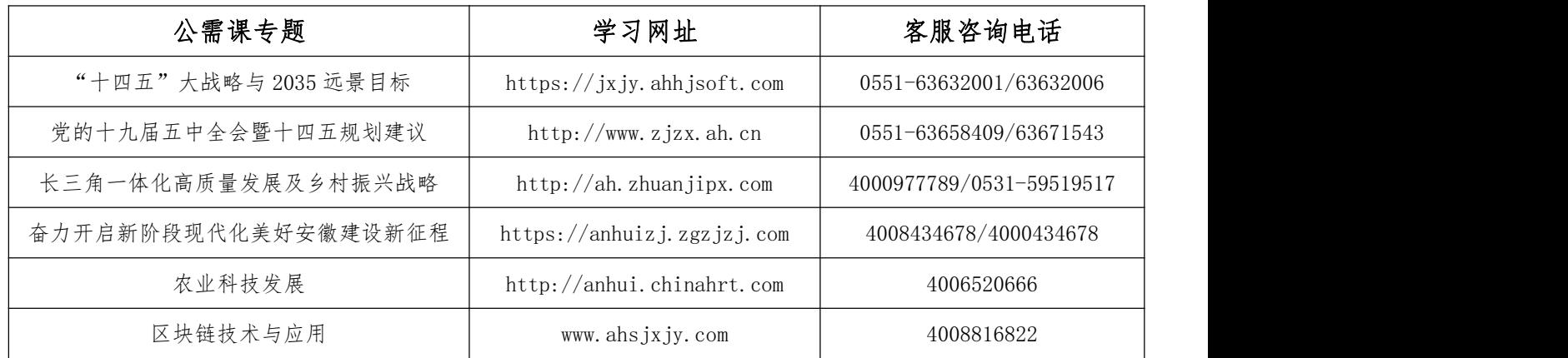

#### 十九、 问:如何评价培训机构?

答:学员完成培训平台 2021 年度公需课学习考试后,再次进入管理平台,可对 培训平台的课程、服务等方面进行综合评价,评价一经提交后不可修改不可再评, 请谨慎评价。如图所示:

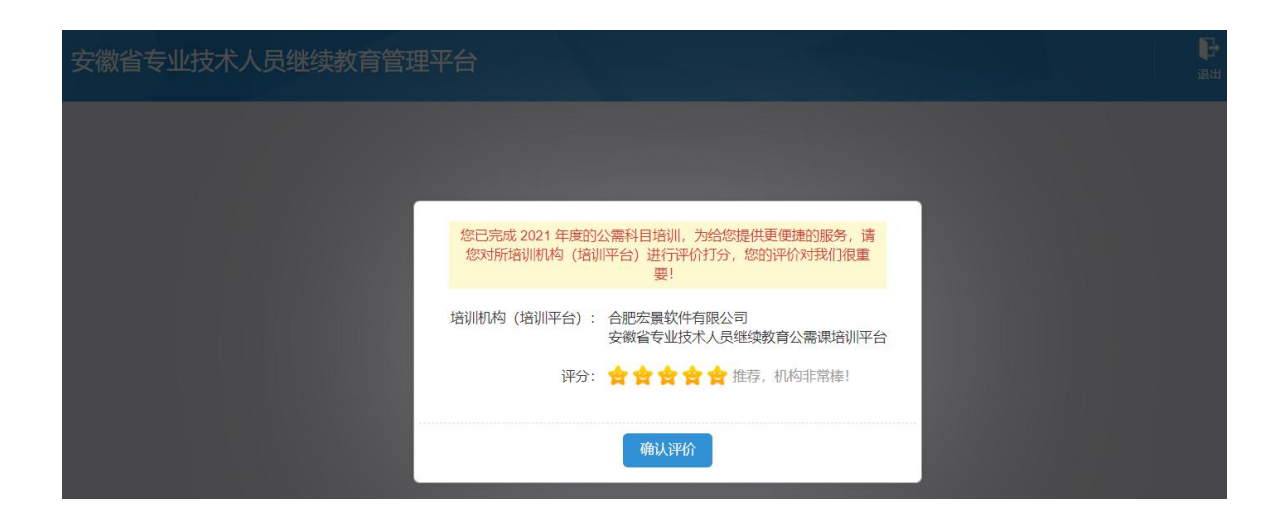

# 二十、 问:自省外调入的专业技术人员继续教育有什么规定?

答:自省外调入的专业技术人员,从其调入后当年按照我省继续教育政策执行。

# 二十一、 问:对通过非社会化评审取得职称的,在申报社会化评审时,继续教 育有什么规定?

答:对通过非社会化评审取得职称的,在申报社会化评审时,继续教育学时自 2018 年度开始计算。